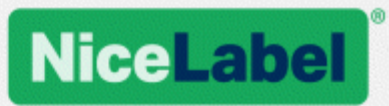

# **Guide d'Installation des pilotes d'imprimante NiceLabel**

Rev-1602 ©NiceLabel 2016.

www.nicelabel.com

# <span id="page-1-0"></span>**1 Table des matières**

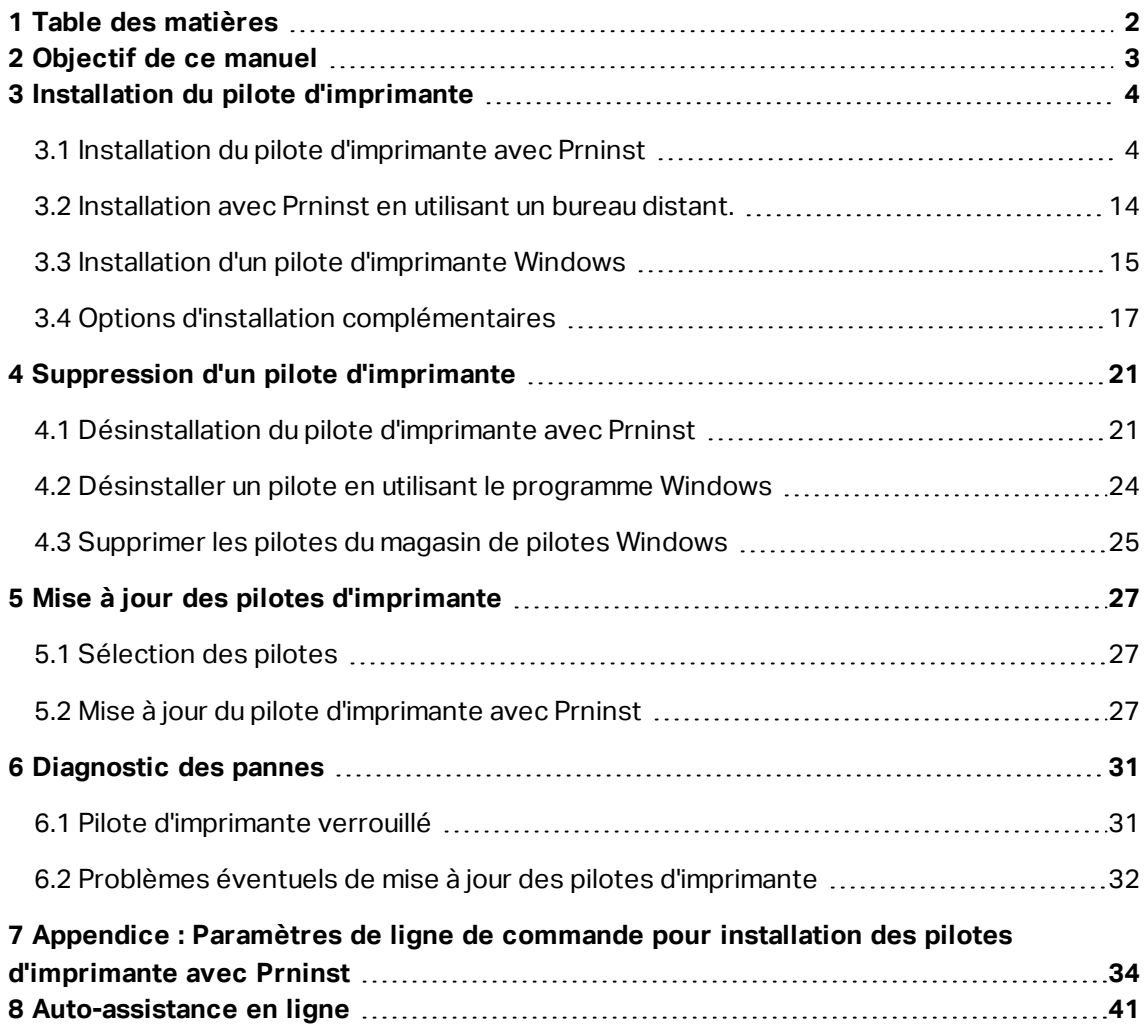

# <span id="page-2-0"></span>**2 Objectif de ce manuel**

Ce manuel a pour but de vous guider tout au long du processus d'installation du pilote d'imprimante NiceLabel.

Ce manuel complète celui de l'installation de l'imprimante. Consulter les notices du pilote pour connaître les dernières fonctionnalités, les spécificités, les problèmes éventuels ou déjà résolus.

# <span id="page-3-0"></span>**3 Installation du pilote d'imprimante**

Il y a deux manières d'installer les pilotes d'imprimantes NiceLabel . Nous recommandons d'utiliser l'application NiceLabel **PrnInst.** Cette application se contrôle par une interface graphique ou par une interface en ligne de commande. Il est possible d'utiliser éventuellement la fonction **Ajouter une imprimante** de Windows.

Consulter les sections correspondantes de ce manuel pour réussir l'installation du pilote.

NOTE: Mais avant de commencer il faut s'assurer d'être connecté avec les droits d'administrateur.

# <span id="page-3-1"></span>3.1 Installation Du Pilote D'imprimante Avec Prninst

**L'assistant d'installation de l'imprimante (Prninst)** est une application dédiée à l'installation des pilotes NiceLabel sur les systèmes Windows.

Ce type d'installation est valable pour les périphériques connectés dans des réseaux LAN ou à tous les ports des ordinateurs sauf USB.

Sur la page de NiceLabel [Téléchargement](http://www.nicelabel.com/downloads/printer-drivers) des imprimantes Télécharger le bon pilote d'imprimante sur le disque local et lancer le fichier auto-extractible en .exe. Prninst démarre automatiquement Suivre les étapes de l'assistant décrites ci-dessous pour installer le pilote.

#### 3.1.1 Introduction

Procéder comme suit:

- 1. Décompresser les fichiers d'installation dans un dossier sélectionné.
- 2. Exécuter **PrnInst.exe**.

3. L'écran d'accueil apparaît. Cliquer sur **Suivant.**

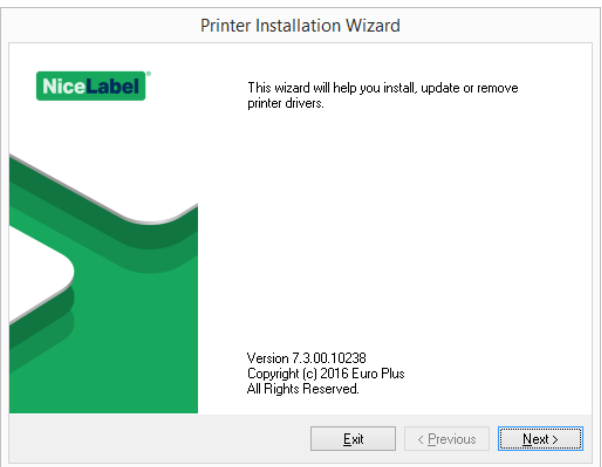

4. Sélectionner **Installer le pilote de l'imprimante** et cliquer sur **Suivant**.

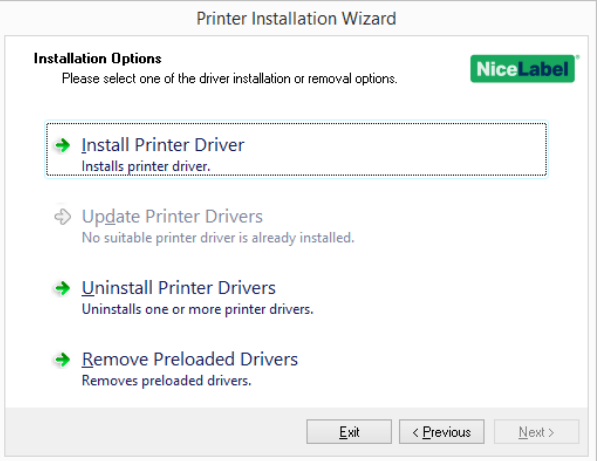

5. Accepter les termes du contrat de licence et cliquer sur **Suivant**.

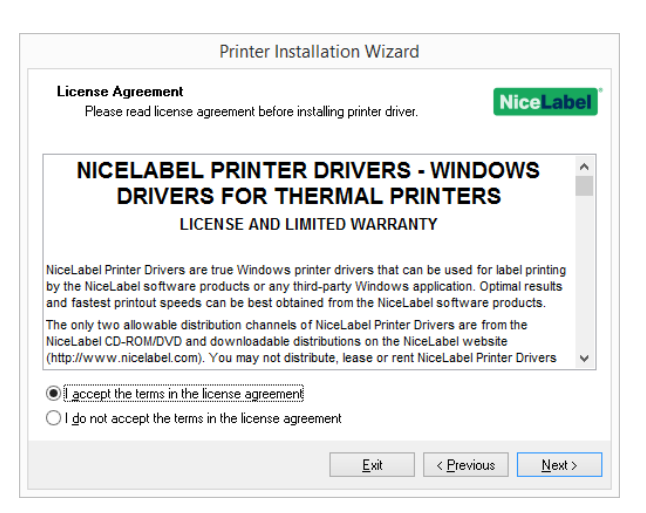

6. Sélectionner leport de l'imprimante et cliquer sur **Suivant.**

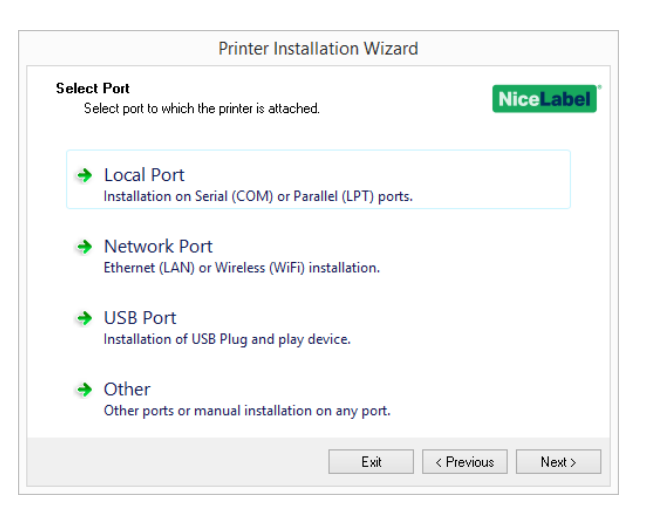

Les différentes options sont décrites dans les chapitres suivants:

- [Installation](#page-5-0) d'un port local
- · [Installation](#page-6-0) d'un port réseau
- [Installation](#page-10-0) d'un port USB
- [Installation](#page-11-0) d'un autre port

### <span id="page-5-0"></span>3.1.2 Installation D'un Port Local

Sélectionner l'option de connexion de l'imprimante sur un port local et procéder comme suit:

1. Sélectionner le bon modèle d'imprimante.

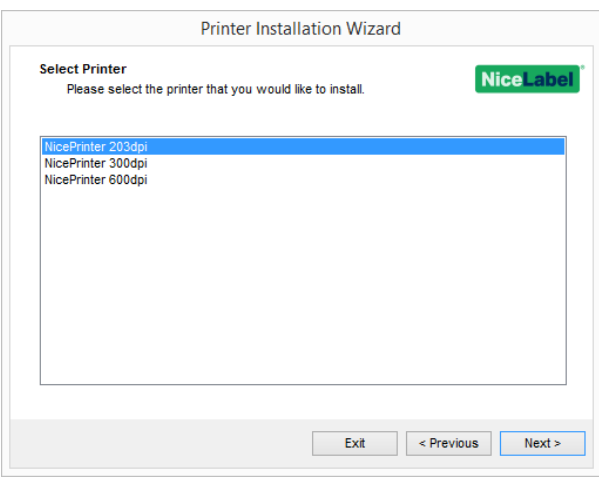

2. Sélectionner le port local sur lequel l'imprimante est connectée.

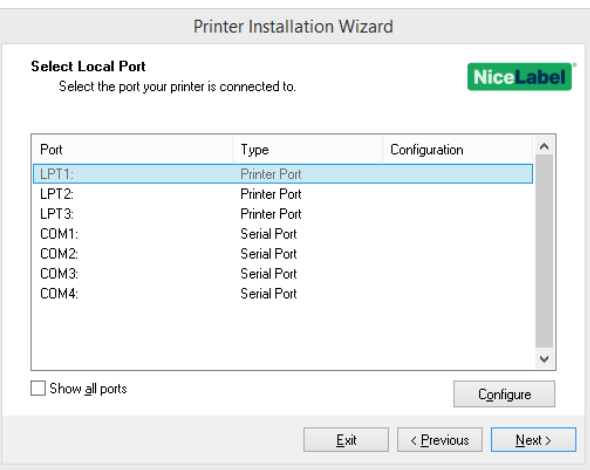

NOTE: Les ports déjà utilisés par d'autres imprimantes sont grisés et ne peuvent pas être sélectionnés.

L'option **Afficher tous les ports** liste tous les ports disponibles sur le système.

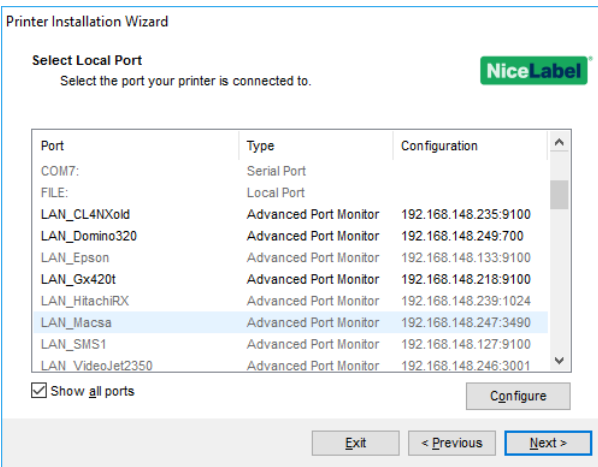

NOTE: Si l'imprimante est bidirectionnelle, son pilote renvoie automatiquement l'information concernant le port convenable pour connecter l'imprimante.

Pour configurer le port local sélectionné, cliquer sur **Configurer**. La boite de dialogue du système s'ouvre pour permettre de paramétrer les valeurs appropriées pour le port spécifié.

Cliquer sur **Suivant** pour passer à l'étape Options de [l'imprimante](#page-12-0).

#### <span id="page-6-0"></span>3.1.3 Installation D'un Port Réseau

Après sélection de l'option connexion à un port réseau, installer une des imprimantes découverte sur le réseau ou l'installer manuellement.

#### *3.1.3.1 Installation D'un Port Réseau Utilisant La Méthode De Découverte Du Réseau.*

La fenêtre **Détecter l'imprimante réseau** apparaît immédiatement après le démarrage du processus d'installation du port réseau.

1. Marquer l'imprimante réseau détectée et cliquer sur **Ajouter**.

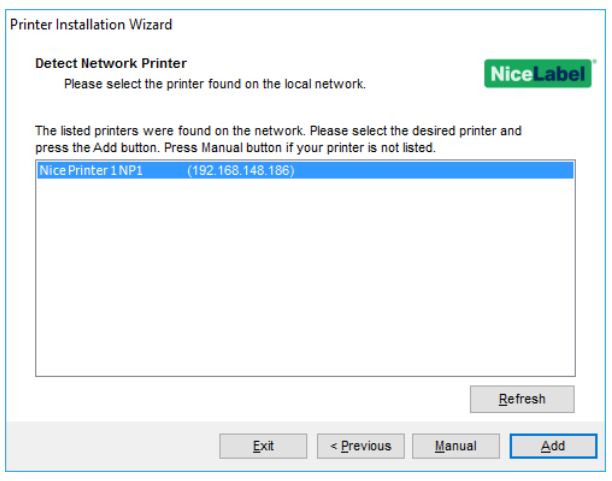

NOTE: Certaines imprimantes s'identifient par leur numéro de série (et non par le modèle exact), sélectionner la bonne dans la liste de séries d'imprimantes. Ces séries peuvent comporter plusieurs modèles d'imprimantes. La sélection va renvoyer directement à l'étape Options de [l'imprimante](#page-12-0).

2. Sélectionner dans la liste des imprimantes de la marque désirée, le modèle approprié et cliquer sur **Suivant**.

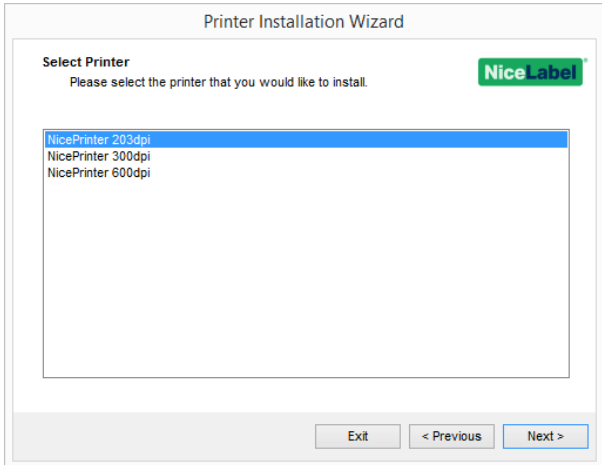

3. La sélection va renvoyer directement à l'étape Options de [l'imprimante](#page-12-0).

NOTE: La découverte du réseau est disponible si l'imprimante choisie est bidirectionnelle.

#### *3.1.3.2 Installation Manuelle D'un Port Réseau*

La fenêtre **Détecter l'imprimante réseau** apparaît immédiatement après le démarrage du processus d'installation du port réseau.

1. Pour lancer l'installation manuelle cliquer sur **Manuel**

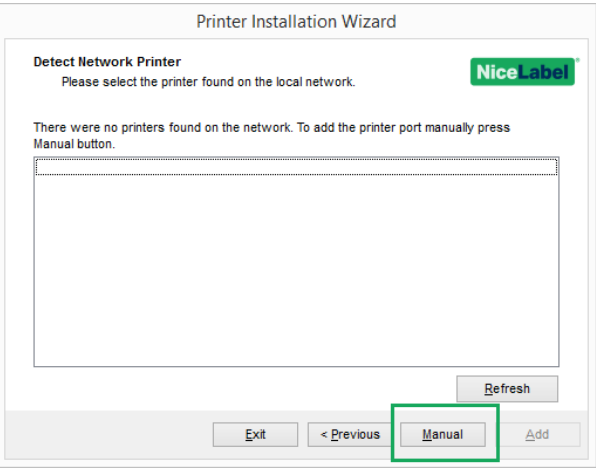

2. Sélectionner le bon modèle.

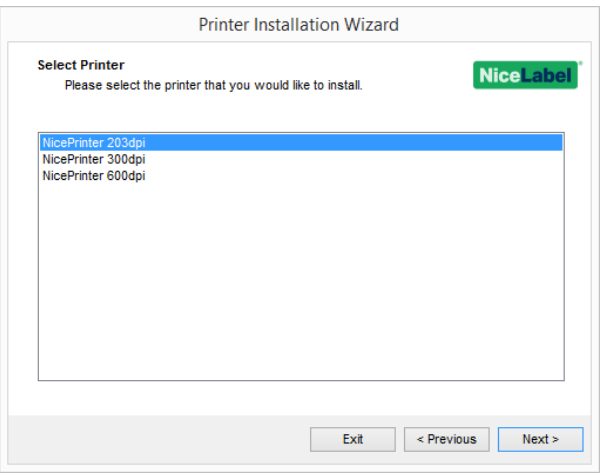

3. La fenêtre **Sélectionner un port réseau** permet de sélectionner le port à connecter à l'imprimante.

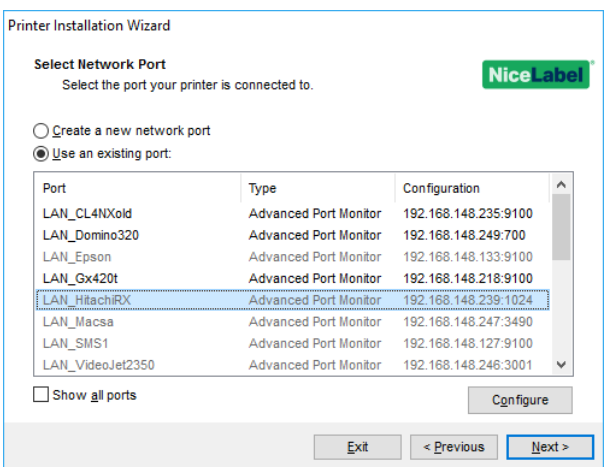

<sup>l</sup> L'option **Créer un nouveau port réseau** ouvre la fenêtre **Ajouter un port réseau**.

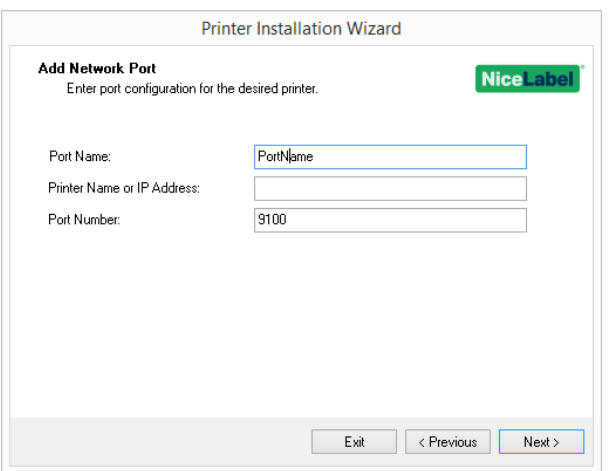

- <sup>l</sup> **Nom du port :** définit le nom du nouveau port réseau créé.
- <sup>l</sup> **Nom de l'imprimante ou adresse IP :** définit l'imprimante (son nom ou son adresse IP) connectée au nouveau port réseau créé.
- <sup>l</sup> **Numéro du port :** numéro du nouveau port réseau créé. PrnInst suggère automatiquement le numéro.
- <sup>l</sup> **Utiliser un port existant :** sélectionne un port réseau détecté automatiquement pour y connecter l'imprimante.

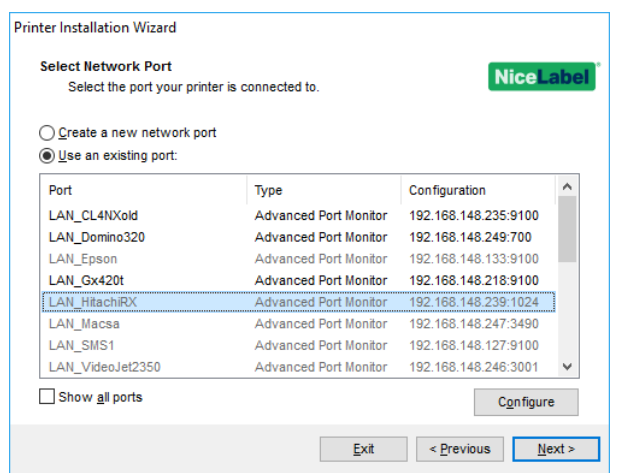

- <sup>l</sup> Activer l'option **Afficher tous les ports** pour récupérer la liste de tous les ports disponibles (même non-réseau).
- <sup>l</sup> Cliquer sur **Suivant** pour passer à l'étape Options de [l'imprimante](#page-12-0).

### <span id="page-10-0"></span>3.1.4 Installation D'un Port USB

Lors de l'installation d'une imprimante en USB, Prninst détecte automatiquement l'imprimante connectée en utilisant son ID Plug and Play.

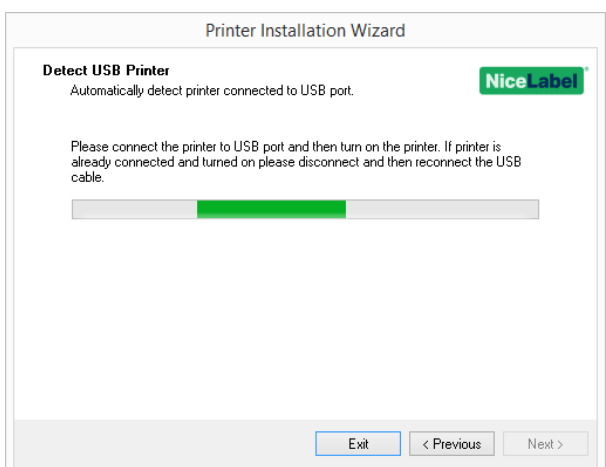

- 1. Cliquer sur **Suivant** après détection de l'imprimante. Prninst passera au dernier stage du processus d'installation du pilote d'imprimante. La fenêtre des Options de [l'imprimante](#page-12-0) apparaît.
- 2. Si le pilote de l'imprimante connectée est déjà installé, Prninst propose de le mettre à jour. Cliquer sur **Suivant** pour faire la Mise à jour du [pilote](#page-26-2).

Si un pilote ne reconnaît pas l'ID Plug & Play de l'imprimante, la fenêtre **Sélectionner l'imprimante** apparaît.

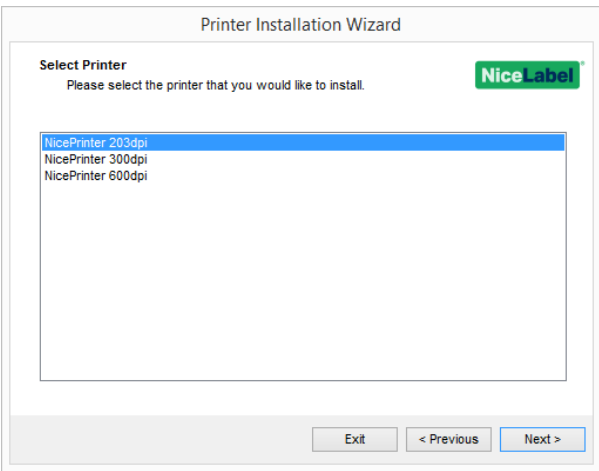

1. Cliquer sur **Suivant** après sélection de l'imprimante. Prninst passera au dernier stage du processus d'installation du pilote d'imprimante. La fenêtre des Options de [l'imprimante](#page-12-0) [apparaît.](#page-12-0)

### <span id="page-11-0"></span>3.1.5 Installation D'un Autre Port

**Autre** permet de connecter l'imprimante sur un port dédié ou de la connecter manuellement. Sélectionner l'option de connexion de l'imprimante sur un port **Autre** et procéder comme suit:

1. Sélectionner le bon modèle.

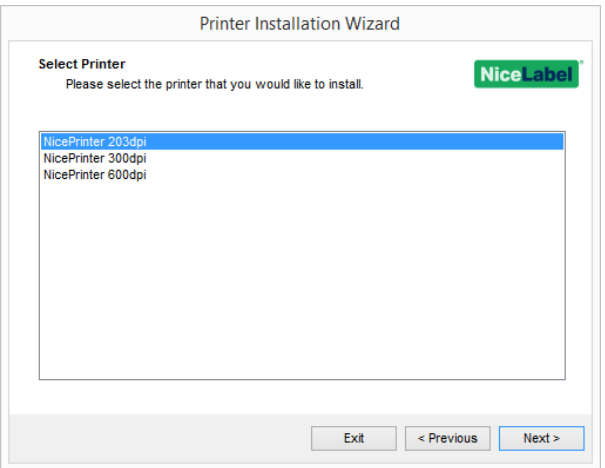

2. Sélectionner le port pour connecter l'imprimante. C'est soit un port existant, soit un nouveau port.

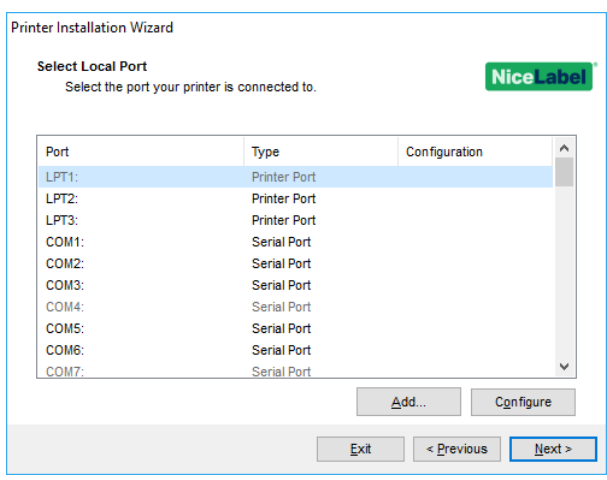

- <sup>l</sup> **Ajouter...** crée un nouveau port. En cliquant sur le bouton Ajouter la fenêtre de **Configuration avancée du port TCP/IP** va s'ouvrir.
- **Le bouton Configurer** permet de configurer le port local. Voir la section [Installation](#page-5-0) d'un port [local](#page-5-0) pour plus de détails.
- <span id="page-12-0"></span>3. Cliquer sur **Suivant** pour passer à l'étape Options de [l'imprimante](#page-12-0).

### 3.1.6 Options D'imprimante

La fenêtre **Options de l'imprimante** permet de paramétrer l'identité des imprimantes.

- <sup>l</sup> **Nom de l'imprimante:** détermine un nom personnalisé pour l'imprimante afin qu'elle soit facilement reconnaissable après installation.
- <sup>l</sup> **Version du pilote:** information sur la version du pilote en cours.
- <sup>l</sup> **Nom du port :** information sur le port utilisé.
- <sup>l</sup> **Sélectionner la langue:** définit la langue de l'interface utilisateur.

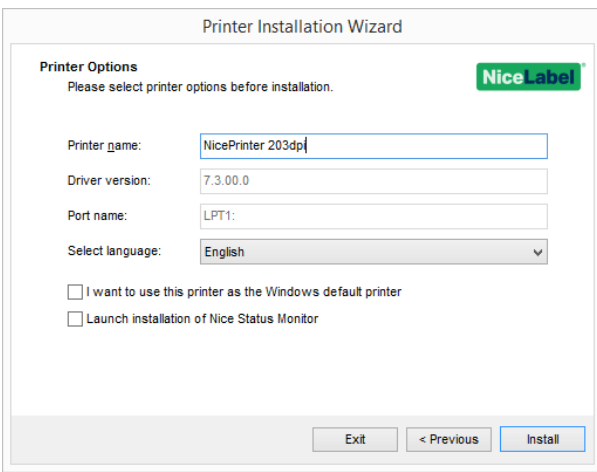

Activer **Je veux utiliser cette imprimante par défaut** pour dire que cette imprimante sera l'imprimante par défaut du système.

Activer **Lancer l'installation du Nice Status Monitor** pour activer le status [monitor](#page-16-1) une fois que l'installation est terminée.

<span id="page-13-1"></span>Cliquer sur **Installer** pour initier le processus d'installation du pilote [d'imprimante.](#page-13-1)

### 3.1.7 Processus D'installation

La fenêtre d'installation d'un pilote d'imprimante s'ouvre après un clic sur **Installer**.

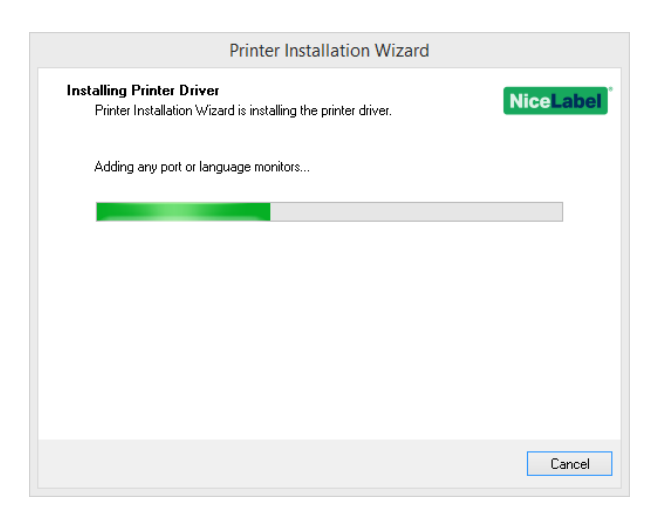

La fenêtre **Résumé** apparaît après une réussite de l'installation.

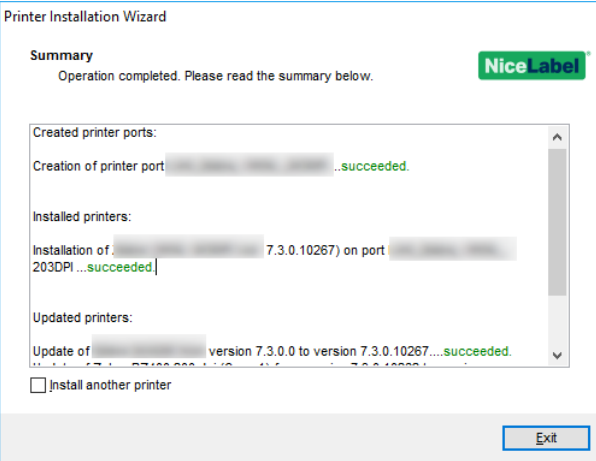

Activer **Installer une autre imprimante** pour continuer à installer d'autres imprimantes

<span id="page-13-0"></span>Cliquer sur **Quitter** pour terminer l'installation.

## 3.2 Installation Avec Prninst En Utilisant Un Bureau Distant.

Le mappage des imprimantes doit être désactivé lors de l'installation du pilote à distance. Pour le désactiver, désélectionner l'option **Imprimantes** de l'onglet **Ressources locales** dans la fenêtre **Connexion bureau à distance.**

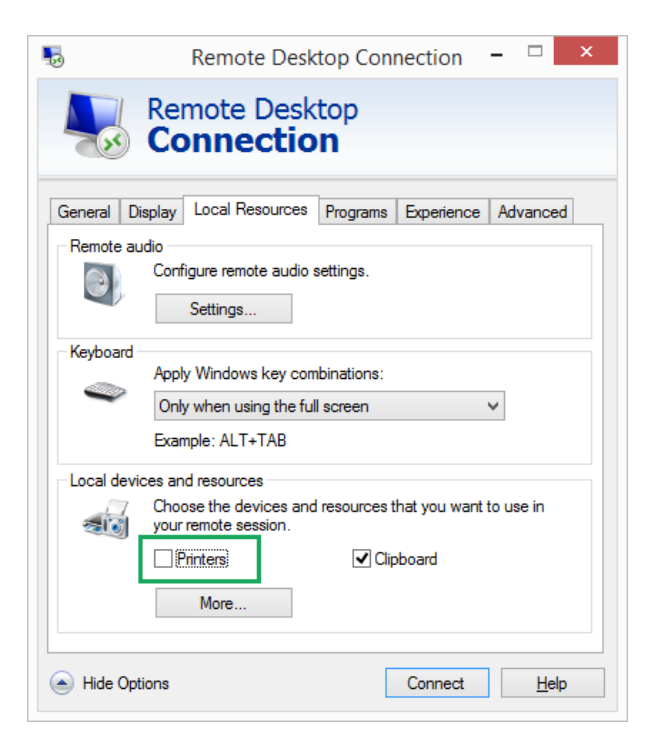

# <span id="page-14-0"></span>3.3 Installation D'un Pilote D'imprimante Windows

### 3.3.1 Installation Du Pilote En Utilisant Le Programme Windows

Ce programme d'installation est utilisé pour les périphériques connectés sur un des ports suivants:

- Port USB
- Port Parallèle (LPT)

#### *3.3.1.1 Installation D'un Pilote Plug Et Play*

Durant la procédure, Windows va détecter automatiquement le périphérique connecté en utilisant les événements Plug and play sur les deux ports - USB et LPT.

Pour installer un pilote NiceLabel procéder comme suit:

- 1. Brancher et allumer l'imprimante.
- 2. La connecter à un ordinateur sur un port USB ou LPT.
- 3. Le pilote est localisé en ligne et téléchargé sur le PC. L'installation automatique suit immédiatement.
- 4. L'imprimante est prête.

NOTE: La détection automatique de l'imprimante ne peut se faire que sur les ports USB et LPT. Pour les autres ports, il faut utiliser Prninst.

La procédure de détection **Ajouter une imprimante** diffère suivant le système d'exploitation utilisé. Procéder comme suit:

• Le système d'exploitation vérifie automatiquement sur Windows Update et installe le pilote.

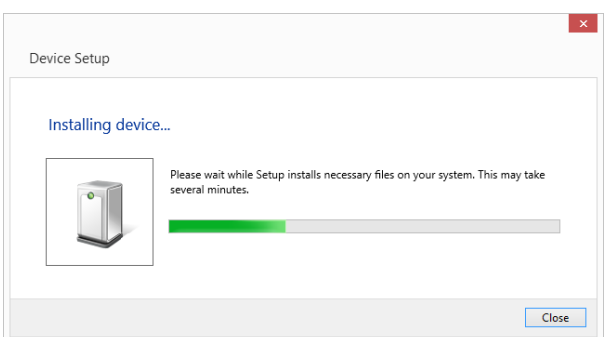

• A partir de là, l'installation diffère selon que le pilote d'imprimante est disponible ou non sur le site de Windows Update. Voici les scénarios possibles dans les deux sous-sections suivantes:

#### *3.3.1.2 Le Pilote Se Trouve Sur Le Site De Windows Update*

Il est téléchargé et installé automatiquement.- un message du système s'affiche quand c'est terminé. En cliquant dessus, la boite de dialogue **Installation du pilote** s'affiche. Contrôler l'état de l'installation en utilisant cette boite de dialogue:

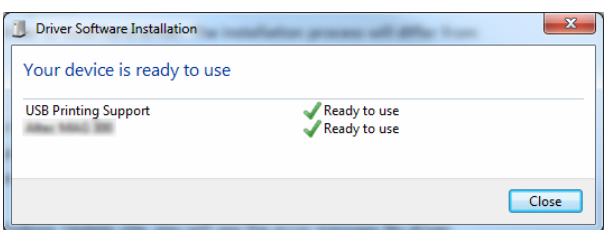

#### *3.3.1.3 Le Pilote Ne Se Trouve Pas Sur Le Site De Windows Update-Installation Manuelle Du Pilote.*

S'il est indisponible sur le site de Windows Update, il faut le télécharger à la main sur le disque local. Pour installer un pilote d'imprimante NiceLabel en utilisant la procédure Windows **Ajouter une imprimante** procéder comme suit:

- 1. Brancher et allumer l'imprimante.
- 2. Connecter l'imprimante à l'ordinateur.
- 3. Windows détecte l'imprimante.
- 4. Windows Update détecte automatiquement le pilote d'imprimante en ligne et échoue. Démarrer l'installation manuelle.

L'installation manuelle diffère suivant le système d'exploitation utilisé. Procéder comme suit:

- 1. Ouvrir le **Panneau de configuration** et cliquer sur **Matériel et audio -> Afficher les périphériques et imprimantes -> Périphériques et imprimantes**
- 2. Etendre le nœud **Périphériques**. L'imprimante installée se trouve dans la liste.
- 3. Cliquer à droite sur l'imprimante et sélectionner **Mettre à jour le pilote**.
- 4. A la question **Comment voulez-vous rechercher le pilote ?** Sélectionner **Rechercher un pilote sur mon ordinateur.**

#### *3.3.1.4 Pré-installation Des Pilotes D'imprimante*

La pré-installation des pilotes a deux avantages:

- Elle accélère le processus d'installation Windows Update n'est pas contacté.
- Elle simplifie l'installation de l'imprimante en USB quand les pilotes ne sont pas disponibles sur le site de Windows Update.

Pour pré-installer le pilote sur Windows, utiliser l'option ligne de commande Prninst - voir la section Appendice: Installation d'un pilote [d'imprimante via](#page-33-0) Prninst avec les paramètres de ligne de [commande](#page-33-0). Quand un nouveau matériel est détecté par un événement Plug and Play (sur port USB ou LPT) le système d'exploitation installe automatiquement le pilote pré-installé. Il ne fait aucune demande à Windows Update.

#### *3.3.1.4.1 Syntaxe*

PrnInst.exe /PREINSTALL=<full path to INF file>

#### *3.3.1.4.2 Exemple:*

<span id="page-16-0"></span>PrnInst.exe /PREINSTALL=C:\Drivers\SAMPLE\_DRIVER\SAMPLE\_DRIVER.inf

### 3.4 Options D'installation Complémentaires

### <span id="page-16-1"></span>3.4.1 Nice Status Monitor

Le Nice Status Monitor est un utilitaire qui facilite efficacement le contrôle de l'état de plusieurs imprimantes installées. Il y a deux manières d'installer le Nice Status Monitor. Suivre les étapes décrites dans les sections ci-dessous.

#### *3.4.1.1 Installation Pendant L'installation Du Pilote D'imprimante Avec Prninst*

L'installation du **Nice Status Monitor** est une option offerte par le Prninst. Pour l'exécuter, cocher l'option **Lancer l'installation de l'assistant de paramétrage du** Nice **Status Monitor** dans la fenêtre Options de l'imprimante.

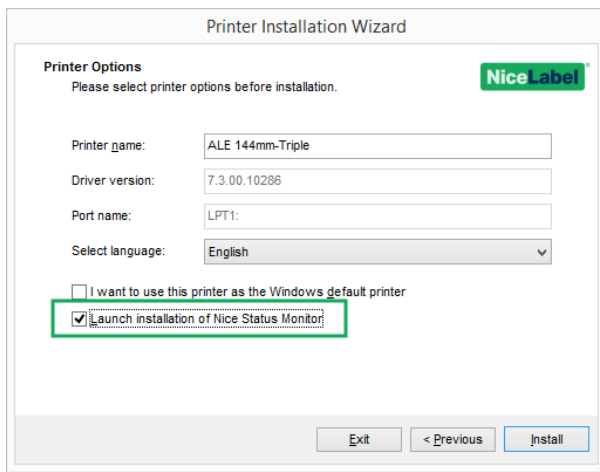

Cette option lance l'assistant d'installation:

1. La fenêtre pour paramétrer le Nice Status Monitor s'ouvre. Cliquer sur **Suivant.**

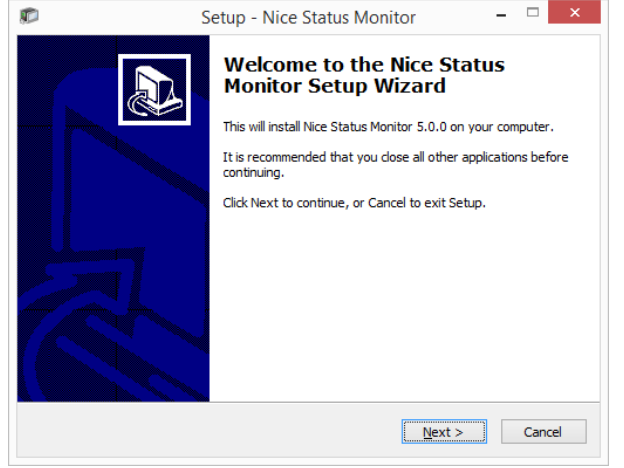

2. Sélectionner le dossier d'installation Cliquer sur **Suivant.**

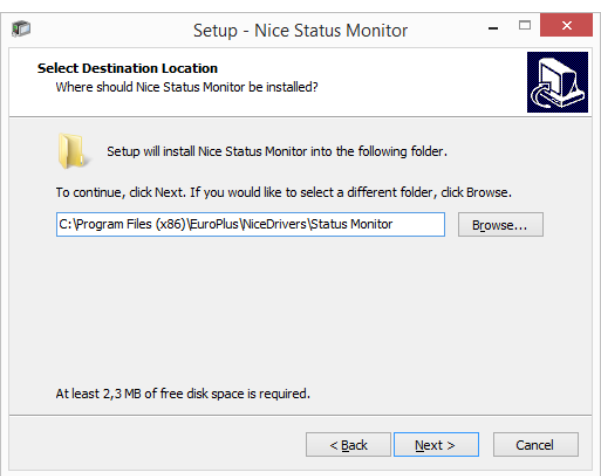

3. Sélectionner le dossier du menu de démarrage. Il est facultatif. Si vous n'en voulez pas,

décocher la case **Dossier du menu démarrage.** Cliquer sur **Suivant.**

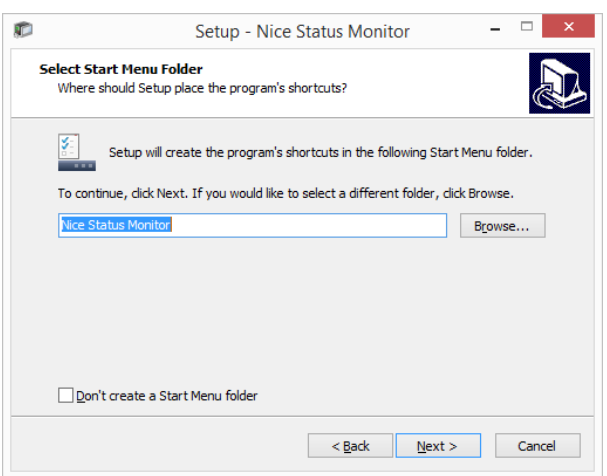

- 4. Sélectionner les **tâches additionnelles.**
	- <sup>l</sup> Par défaut, une icône du Nice Status Monitor est créée sur le bureau. Décocher la case pour désactiver l'option.
	- **Par défaut le Nice Status Monitor s'exécute au démarrage de Windows. Décocher** la case pour désactiver l'option.
- 5. Cliquer sur **Suivant.**
- 6. Une fenêtre de résumé **Prêt pour installer** apparaît. Cliquer sur **Installer**

#### *3.4.1.2 Installation Indépendante*

Le Nice Status Monitor peut être installé n'importe quand. Pour l'installer, lancer le **StatusMonitorSetup.exe** dans le dossier d'installation du pilote.

#### *3.4.1.3 Utilisation Du Nice Status Monitor*

Le Nice Status Monitor est une application qui présente une vue générale sur :

- Les imprimantes installées avec indicateurs d'état.
- La description du statuts des imprimantes.
- $\cdot$  Le nom des travaux

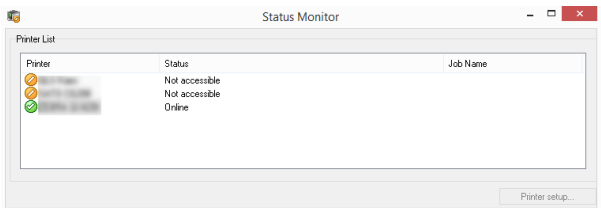

Les indicateurs d'état d'imprimantes sont:

- **.** L'icône indique que l'imprimante est allumée et prête à imprimer (Etat: en ligne)
- $\cdot$  L'icône  $\bigcirc$  indique que l'imprimante installée n'est pas accessible actuellement l'impression est impossible (**Etat:** Non accessible).
- <sup>l</sup> L'icône indique une erreur l'impression est impossible (**Etat:** <Description de l´erreur>)
- L'icône **indique une alerte, l'impression est possible, vérifier le message de l'alerte.**

**Nom du travail** affiche le nom du travail en cours d'impression.

Le bouton **Configuration imprimante...** permet d'accéder aux propriétés de l'imprimante sélectionnée.

# <span id="page-20-0"></span>**4 Suppression d'un pilote d'imprimante**

Comme pour l'installation du pilote, il y a deux manières de le désinstaller. La méthode normale consiste à utiliser Prninst. Il est possible d'utiliser éventuellement les outils administratifs de Windows.

NOTE: Il faut se connecter avec des droits d'utilisateurs suffisants pour désinstaller le pilote d'imprimante.

Avant de supprimer un pilote il faut vérifier que :

- L'imprimante n'est pas l'imprimante par défaut.
- <sup>l</sup> Il n'y a pas de travaux en attente d'impression.
- L'imprimante n'est pas verrouillée par le spouleur de Windows.

En cas d'incapacité de supprimer le pilote, effectuer l'une des actions suivantes:

- Relancer le spouleur de Windows.
- Supprimer les travaux d'impression qui se trouvent dans le spouleur Windows.
- <span id="page-20-1"></span>• Dans certains cas il faut redémarrer l'ordinateur.

## 4.1 Désinstallation Du Pilote D'imprimante Avec Prninst

Pour désinstaller un pilote d'imprimante en utilisant Prninst, procéder comme suit:

- 1. Exécuter **PrnInst.exe**.
- 2. Un écran d'accueil apparaît. Cliquer sur **Suivant.**

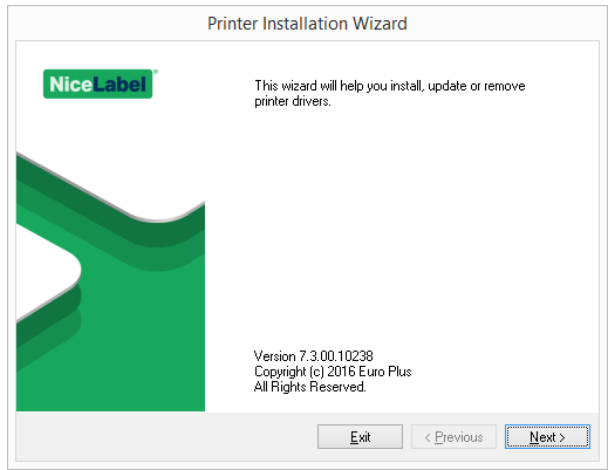

3. Sélectionner **Désinstaller l'imprimante**.

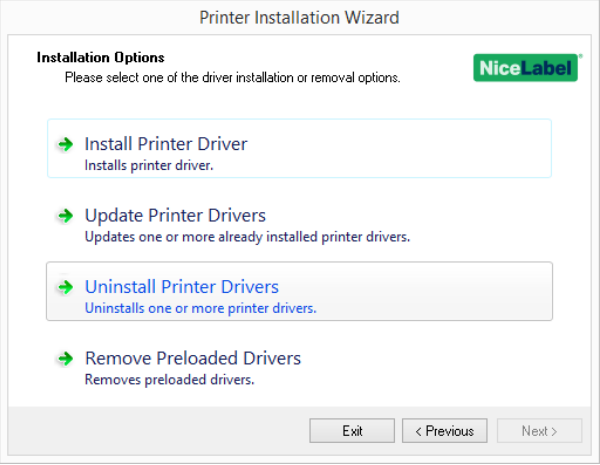

4. Sélectionner le pilote à supprimer.

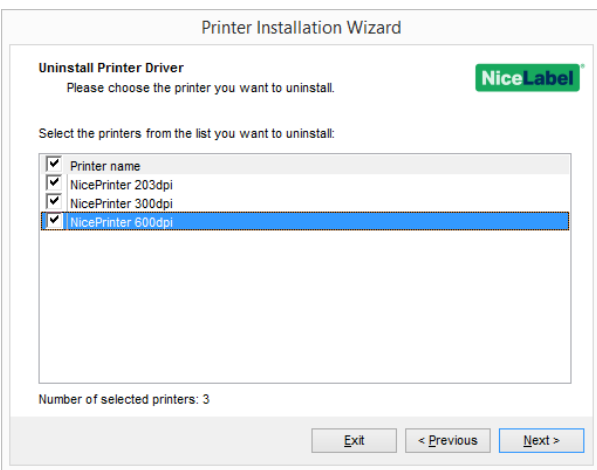

5. Cliquer sur **Suivant.** La suppression du pilote est confirmée.

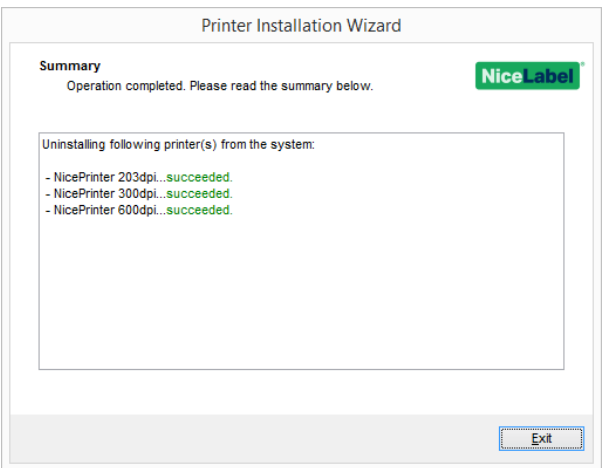

### 4.1.1 Supprimer Plusieurs Pilotes Simultanément Avec Prninst.

Pour supprimer des pilotes d'imprimantes pré-installés avec Prninst, procéder comme suit:

- 1. Lancer Prninst et cliquer sur **Suivant**.
- 2. Sélectionner **Enlever les pilotes pré-installés**.

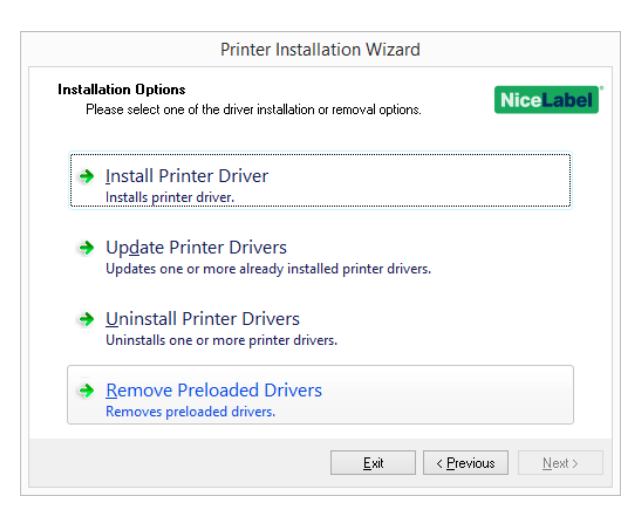

3. Cliquer sur **Suivant.**

4. Sélectionner les imprimante de la liste et cliquer sur **Suivant.**

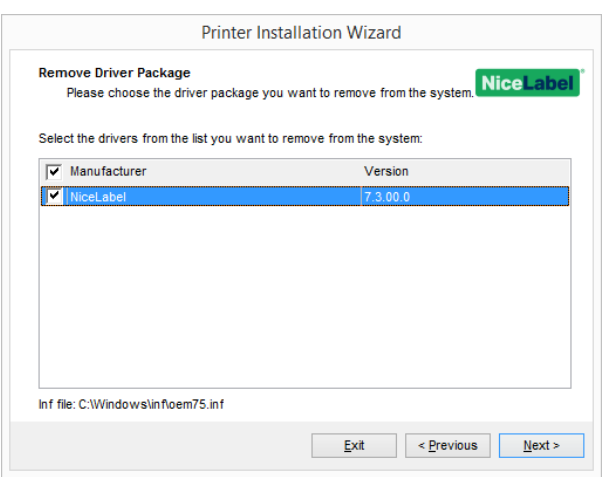

NOTE: L'option **Enlever les pilotes pré-installés** supprime du système les fichiers d'installation du pilote. Pour désinstaller un pilote, sélectionner l'option **Désinstaller l'imprimante** dans la fenêtre des **Options** de Prninst.

### 4.1.2 Désinstaller Un Pilote En Utilisant Les Paramètres En Ligne De Commande.

Utiliser les paramètres en ligne de commande pour supprimer les pilotes d'imprimante sans interagir avec l'interface utilisateur. Contrôler le Prnlnst avec les scripts de commande tels que définis dans cette section.

Mettre le nom de l'imprimante dans le paramètre de ligne de commande UNINSTALLPRN.

#### *4.1.2.1 Syntaxe*

/UNINSTALLPRN=<printer name>

#### *4.1.2.2 Exemple*

<span id="page-23-0"></span>PrnInst.exe "/UNINSTALLPRN=Nice Thermal Printer"

## 4.2 Désinstaller Un Pilote En Utilisant Le Programme Windows

Cette procédure permet de supprimer du système une imprimante et son pilote. Choisir la procédure compatible avec le système d'exploitation.

NOTE: Pour utilisateurs experts seulement. Nous recommandons d'utiliser ¨Prninst pour désinstaller les pilotes.

1. Pour ouvrir la console **Gestion d´impression**, cliquer sur **Panneau de configuration -> Système et Sécurité -> Outils administratifs** et double cliquer **Gestion d'impression**.

- 2. Etendre le groupe **Serveurs d'impression** -<computer name>.
- 3. Sélectionner le groupe **Imprimantes**.
- 4. Supprimer l'imprimante.
- 5. Sélectionner le groupe **Pilotes**.
- 6. Pour supprimer un pilote, le sélectionner et lancer **Action -> Supprimer le package de pilotes**.

<span id="page-24-0"></span>NOTE: La console de gestion de l'impression n'est pas disponible par défaut. Se référer aux instructions de la console pour l'activer.

## 4.3 Supprimer Les Pilotes Du Magasin De Pilotes Windows

### 4.3.1 Suppression Complète Des Fichiers Du Pilote

Pour supprimer l'intégralité des fichiers d'imprimantes du magasin de pilotes Windows, suivre la procédure décrite dans cette section.

- Désinstaller le pilote [d'imprimante](#page-20-0) Voir la section Suppression d'un pilote d'imprimante. Supprimer l'imprimante de l'ordinateur ne supprime que le périphérique. Les fichiers du pilote existent toujours sur le disque. En reconnectant l'imprimante, Windows installe le pilote précédemment mémorisé. Pour vérifier les pilotes stockés sur le système, procéder comme suit:
	- <sup>l</sup> Ouvrir **l'invite de commande** en tant qu'administrateur.
	- $\bullet$  Saisir la commande suivante:  $pputil.exe -e$
- Tous les fichiers .INI des pilotes installés apparaissent dans une liste. Ils s'appellent en oem<number>.inf. Voici un exemple:

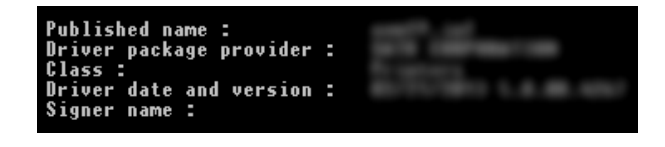

- Pour trouver le fichier INF approprié, rechercher:
	- Fournisseur du pilote
	- Date et version du pilote

#### 4.3.2 Suppression D'un Pilote D'imprimante

Pour supprimer un pilote, procéder comme suit:

- <sup>l</sup> Ouvrir **l'invite de commande** en tant qu'administrateur.
	- <sup>l</sup> Ouvrir **Ouvrir tous les programmes –> Accessoires** dans le groupe du menu Démarrer.
	- <sup>l</sup> Cliquer à droite sur **Invite de commande**.
	- <sup>l</sup> Sélectionner **Exécuter en tant qu'administrateur** dans le menu
- Lancer la commande suivante pour lister tous les fichiers INF:  $pputil.exe -e$
- <sup>l</sup> Rechercher le package .INF à supprimer (vérifier **le fabricant du pilote**, **la date** et **la Version du pilote** pour identifier le bon package.
- Supprimer le package en utilisant la commande suivante: pnputil.exe -f -d oem<number>.inf.
- Remplacer le paramètre <number> par le numéro qui l'identifie à l'étape 2.

L'utilitaire supprime le fichier INF:

.

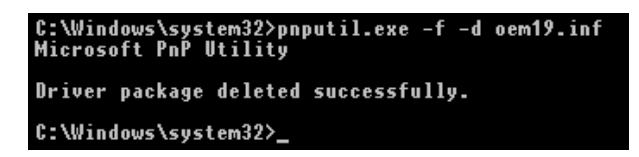

# <span id="page-26-0"></span>**5 Mise à jour des pilotes d'imprimante**

## <span id="page-26-1"></span>5.1 Sélection Des Pilotes

La majorité des groupes de pilotes contiennent des pilotes pour plusieurs imprimantes. Certains fichiers du pilote sont partagés par les imprimantes qui font partie du même groupe.

NOTE: Si plusieurs pilotes d'un même groupe sont installées, la mise à jour d'un des pilotes entraînera celle des pilotes de toutes les imprimantes du groupe.

# <span id="page-26-2"></span>5.2 Mise À Jour Du Pilote D'imprimante Avec Prninst

Pour mettre à jour un pilote existant, lancer l'application Prninst pour cette marque d'imprimante.

- 1. Exécuter **PrnInst.exe**.
- 2. Un écran d'accueil apparaît. Cliquer sur **Suivant.**

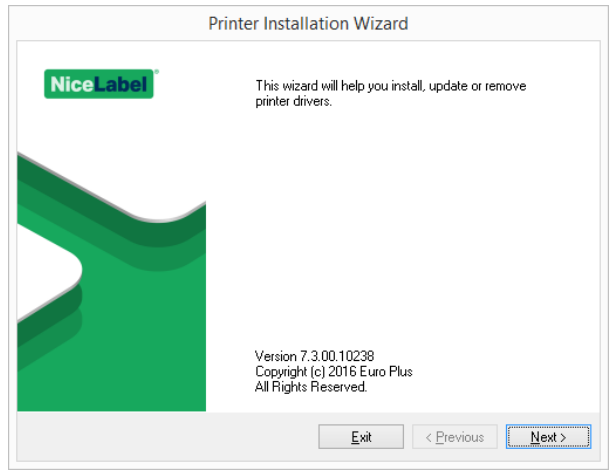

3. La fenêtre des Options de l'imprimante apparaît. Sélectionner **Mettre à jour le pilote d'imprimante**.

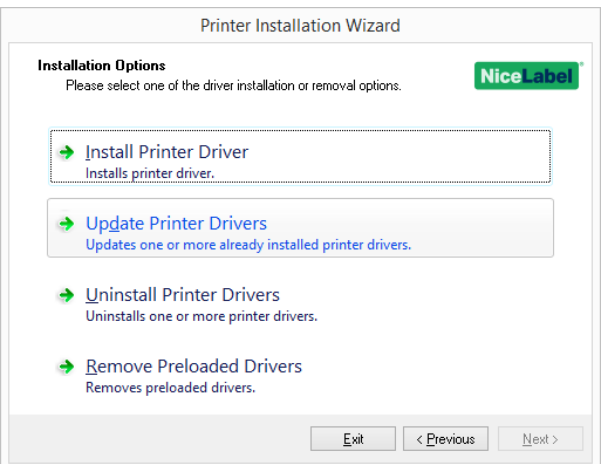

4. Sélectionner l'imprimante pour mettre son pilote à jour.

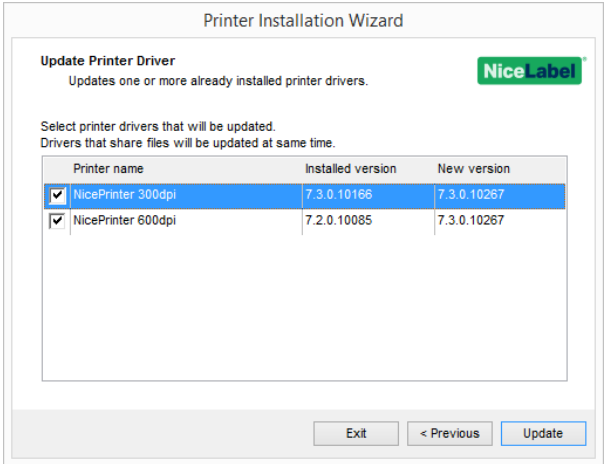

5. Comparer la colonne **Version installée** avec la colonne **Nouvelle version** pour les détails sur la mise à jour de la version.

NOTE: Si plusieurs modèles d'imprimantes de la même marque partagent le même pilote, ils seront sélectionnés et mis à jour simultanément.

Cliquer sur **Mettre à jour**.

NOTE: Les imprimantes grisées manquent et ne peuvent pas être mises à jour.

6. La fenêtre **Résumé** apparaît après une réussite de la mise à jour.

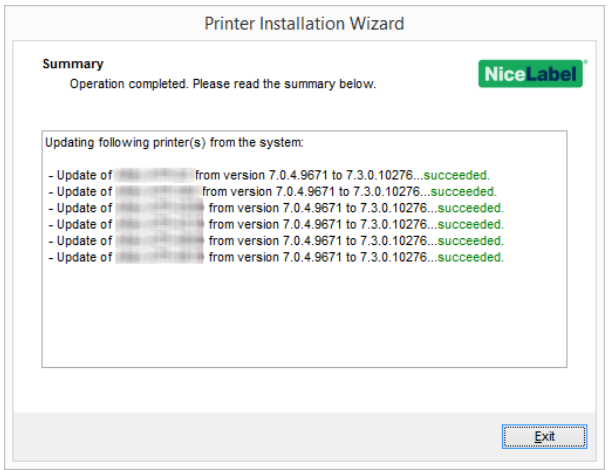

7. Cliquer sur **Quitter** pour fermer Prninst.

### 5.2.1 Mettre À Jour Avec Des Travaux Dans Le Spouleur.

S'il y a des travaux d'impression en attente dans le spouleur Windows, Prninst affiche la notification suivante:

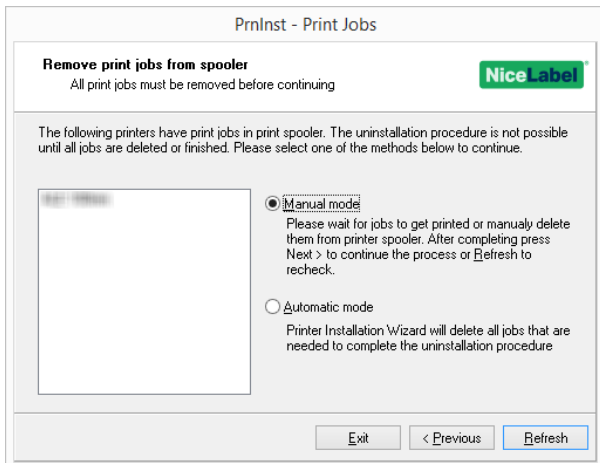

Il y a deux options disponibles :

- **Mode manuel.** Supprime à la main le travail d'impression en court. Pour vérifier que la queue est vide et continuer la mise à jour du pilote, cliquer sur **Actualiser**.
- <sup>l</sup> **Mode automatique** Prninst supprime tous les travaux d'impression et continue l'installation.

Pour vérifier que le pilote est correctement mis à jour, vérifier sa version dans l'onglet **A propos** après la mise à jour. Si l'ancienne version s'affiche encore, redémarrer Windows pour terminer la mise à jour.

Dans le système d'exploitation Windows en 64 bits, il y a un processus distinct appelé Splwow64.exe qui permet aux applications en 32 bits d'imprimer en utilisant des pilotes en 64 bits. Au cours de l'installation du pilote, un message d'alerte montrant que Splwow64.exe a

verrouillé le pilote, s'affiche. Après avoir cliqué sur **Suivant**, Prninst redémarre le processus Splowow64.exe pour déverrouiller le pilote. Cela verrouille le pilote et termine la mise à jour.

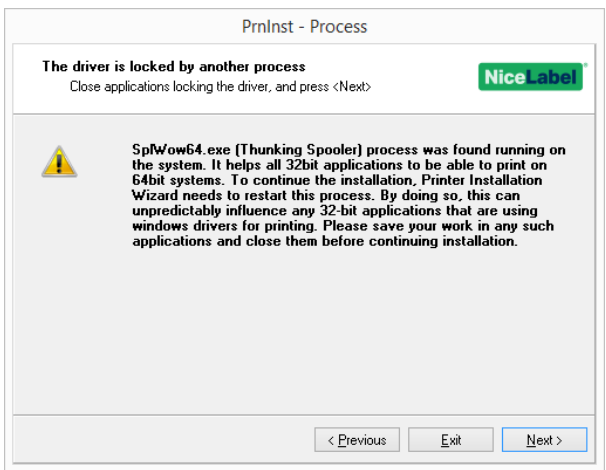

# <span id="page-30-0"></span>**6 Diagnostic des pannes**

## <span id="page-30-1"></span>6.1 Pilote D'imprimante Verrouillé

Au cours de l'installation, Prninst recherche les applications susceptibles de verrouiller les fichiers du pilote d'imprimante. S'il en détecte, les applications s'affichent.

ATTENTION : Les fichiers verrouillés sont irremplaçables.

S'il en existe, procéder comme suit:

- Fermer les applications qui verrouillent le pilote.
- Arrêter l'installation et redémarrer l'ordinateur. Après redémarrage, recommencer la procédure d'installation.
- <sup>l</sup> Si la fermeture de la fenêtre de l'application n'a aucun effet, utiliser le **Gestionnaire de tâches** pour fermer la tâche. Voir les exemples ci-dessous.
- <sup>l</sup> Continuer l'installation. Les nouveaux fichiers se copient l'installation est complète après redémarrage de l'ordinateur.

#### 6.1.1 Exemple 1: L'explorateur Windows Verrouille Un Pilote.

L'explorateur Windows verrouille le pilote quand les propriétés de l'imprimantes ont été cochées dans **Périphériques et imprimantes**, Même après avoir fermer les **Périphériques et imprimantes** l'explorateur Windows continue de verrouiller le pilote.

Dans ce cas, il faut redémarrer l'**explorateur Windows** dans le **Gestionnaire de tâches ->** onglet Processus.

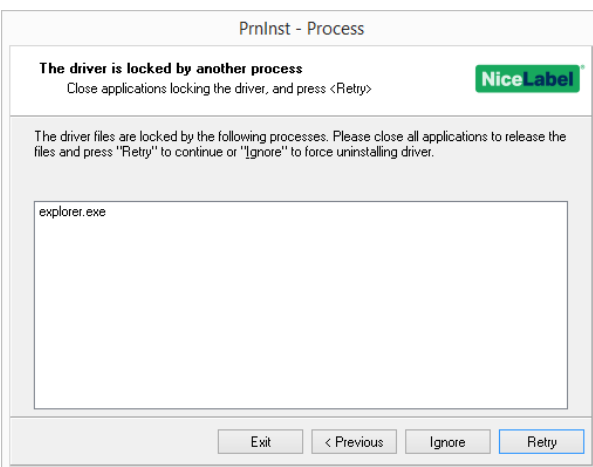

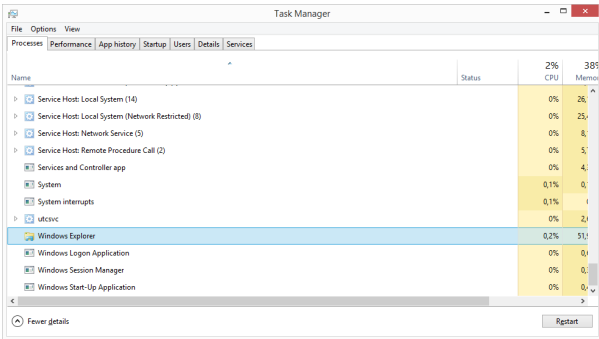

Pour redémarrer le processus, cliquer à droite sur **l'explorateur Windows** et sélectionner **Redémarrer**.

### 6.1.2 Exemple 2 : Le Status Monitor Verrouille Un Pilote

Dans certain cas, l'application **Status monitor** verrouille le pilote et empêche de le désinstaller.

Pour arrêter le Status Monitor, ouvrir le **Gestionnaire de tâches** et rechercher le **Status Monitor** dans l'onglet **Processus.** Cliquer à droite sur le Status Monitor et sélectionner **Fin de tâches.**

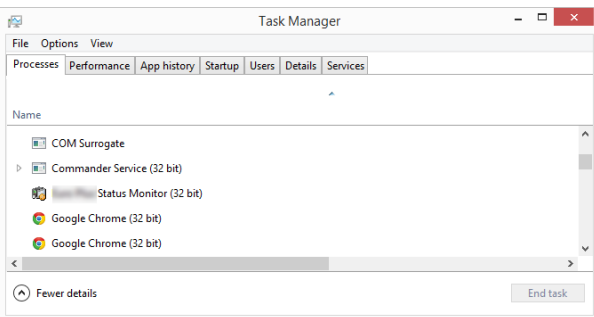

# <span id="page-31-0"></span>6.2 Problèmes Éventuels De Mise À Jour Des Pilotes D'imprimante

Le programme d'installation peut tenter de mettre à jour un pilote d'imprimante déjà installé. Il peut y avoir plusieurs problèmes qui empêchent la mise à jour du pilote. Les deux les plus fréquents sont:

- Le pilote d'imprimante est verrouillé. Une application l'a verrouillé. Cela empêche d'installer le nouveau pilote. Les fichiers du pilote sont copiés, mais inutilisés jusqu'à ce que le système d'exploitation redémarre.
- Des travaux sont en attente d'impression. Vérifier qu'il n'y a aucun travail dans la queue. S'il y en a, il faut soit les imprimer, soit les supprimer du spouleur Windows.

La plupart du temps, il faut redémarrer le PC pour terminer l'installation du pilote. Nous recommandons d'utiliser l'utilitaire d'installation Prninst. Il comporte les avantages suivants:

- **Prninst** informe sur les problèmes possibles.
- <sup>l</sup> **Prninst** aide à résoudre les problème qui surgissent pendant la mise à jour du pilote.

Pour vérifier que le pilote est correctement mis à jour, vérifier sa version dans l'onglet **A propos** après la mise à jour. Si l'ancienne version s'affiche encore, redémarrer Windows pour terminer la mise à jour.

# <span id="page-33-0"></span>**7 Appendice : Paramètres de ligne de commande pour installation des pilotes d'imprimante avec Prninst**

Utiliser les paramètres en ligne de commande pour installer les pilotes d'imprimante sans interagir avec l'interface utilisateur de Prnlnst. Contrôler le Prninst avec les scripts de commande tels que définis dans cette section.

# 7.1 INSTPRN - Installation Du Pilote D'imprimante

Utiliser ce paramètre pour installer un pilote d'imprimante Spécifier le nom de l'imprimante et le port que le pilote devra utiliser. Le nom de l'imprimante spécifiée doit correspondre au nom réel de l'imprimante. Pour trouver le nom effectif de l'imprimante, consulter le fichier .INF <printer\_ brand> Il contient la liste de toutes les imprimantes disponibles. Ce fichier .INF se trouve dans le dossier qui contient les fichiers d'installation des pilotes d'imprimante.

### 7.1.1 Syntaxe

```
/INSTPRN=xxxxxxxxx#yyyyy[#wwwww]
xxxxx - Nom complet du pilote
yyyyy - nom du port
wwwww – Nom de l'imprimante - facultatif
```
### 7.1.2 Exemple

Utiliser le paramètre /DIR avec le paramètre /INSTPRN pour définir l'emplacement du pilote d'imprimante.

NOTE: INSTPRN doit être le dernier paramètre spécifié dans la ligne de commande.

# 7.2 INSTMULTPRN - Installation De Plusieurs Imprimantes

Utiliser ce paramètre pour installer simultanément les pilotes pour plusieurs imprimantes. Spécifier le nom de l'imprimante et le port que le pilote devra utiliser. Le nom de l'imprimante spécifiée doit correspondre au nom réel de l'imprimante.

Pour trouver le bon nom de l'imprimante, voir le fichier <printer brand>.INF. Il contient la liste de toutes les imprimantes disponibles. Ce fichier .INF se trouve dans le dossier qui contient les fichiers d'installation des pilotes d'imprimante.

### 7.2.1 Syntaxe

/INSTMULTPRN=xxxxx xxxxx - Nom et chemin complets du fichier d'installation du pilote d'imprimante. Syntaxe de sa structure: xxxxxxxxxxxxx#yyyyyyyyyyy#zzzzzzzzzz[#wwwwwwwww] xxxxxxxxxxxxx - chemin complet du dossier de démarrage pour la "lecture des fichiers .INF". yyyyyyyyyyy - Nom complet du pilote d'imprimante zzzzzzzzzz - Nom du port. wwwwwwwwww - Nom de l'imprimante - facultatif

### 7.2.2 Exemple

PrnInst.exe /INSTMULTPRN=C:\tmp\PrinterList.tmp

Par exemple le fichier PrinterList.tmp contient les lignes suivantes:

C:\Drivers\PRINTER1\#Printer1#LPT1: C:\Drivers\PRINTER2\#Printer2#LPT2: C:\Drivers\PRINTER3\#Printer3#LPT3:

Dans cet exemple, on installe trois pilotes d'imprimantes - Printer1 (reliée au port LPT1), Printer2 reliée au port LPT2)et Printer3 (reliée au port LPT3)

# 7.3 LANG – Paramétrage De La Langue Du Prninst.

Utiliser ce paramètre pour définir la langue de l'assistant d'installation de l'imprimante; Par défaut l'application utilise toujours la langue du système d'exploitation Windows. La langue par défaut est définie dans **Panneau de configuration > Options régionales et langues**.

Utiliser ce paramètre pour préciser d'autres langues pour l'assistant d'installation de l'imprimante.

NOTE: Sinon c'est la langue par défaut qui est utilisée.

### 7.3.1 Syntaxe

/LANG=xxx

xxx – ID de la langue

**Langue ID de la langue** Chinois simplifié | SCH

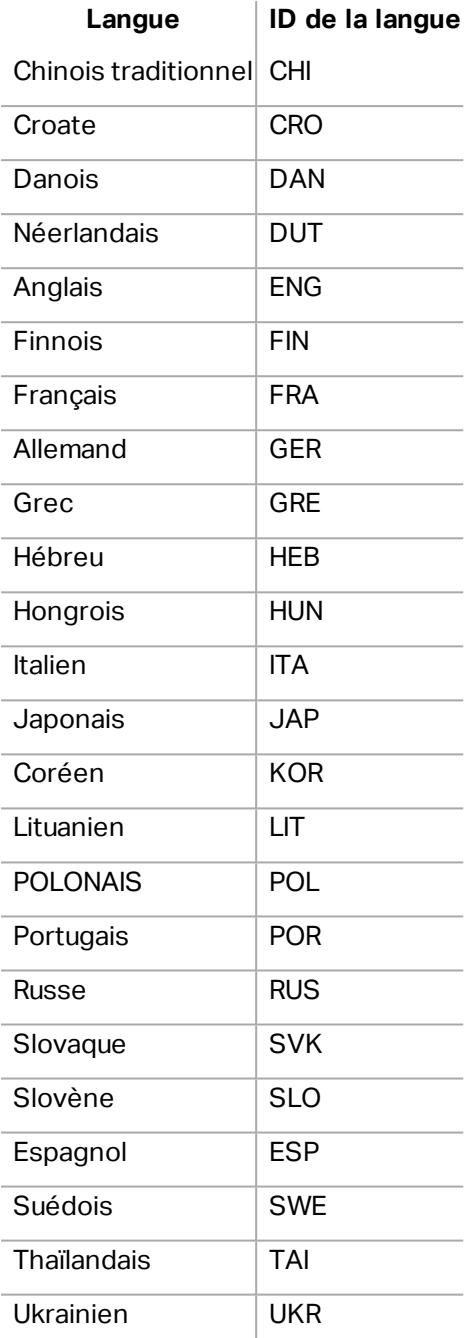

### 7.3.2 Exemple

PrnInst.exe /LANG=GER

## 7.4 UNINSTALL - Désinstaller L'imprimante

Utiliser ce paramètre pour lancer le Prninst en mode désinstallation. La liste des pilotes d'imprimante installés s'affiche. En sélectionner un ou plusieurs pour les supprimer

### 7.4.1 Syntaxe

/UNINSTALL

### 7.4.2 Exemple

PrnInst.exe /UNINSTALL

# 7.5 UNINSTALLPRN - Désinstalle Une Imprimante Spécifique

Cette procédure permet de supprimer du système un pilote spécifique.

NOTE: Donner le nom exact de l'imprimante (utilisé lors de l'installation). Pour être sûr d'utiliser le bon, le copier dans le **Panneau de configuration -> Imprimantes et scanners**.

7.5.1 Syntaxe

/UNINSTALLPRN=xxxxx

xxxxx – Le nom exacte de l'imprimante à désinstaller.

### 7.5.2 Exemple

PrnInst.exe "/UNINSTALLPRN=NiceLabel-Printer"

# 7.6 UNINSTALLALL – Désinstalle Toutes Les Imprimantes.

Utiliser ce paramètre pour désinstaller toutes les imprimantes du système Windows.

ATTENTION : Cette action élimine du système la totalité de pilotes d'imprimante NiceLabel .

### 7.6.1 Syntaxe

/UNINSTALLALL

#### 7.6.2 Exemple

PrnInst.exe /UNINSTALLALL

### 7.7 NOLICENCE – N'afficher Aucune Licence .

Utiliser ce paramètre pour lancer l'application dans un mode sans affichage de la licence du pilote d'imprimante NiceLabel, ni de la garantie.

#### 7.7.1 Syntaxe

/NOLICENCE

### 7.7.2 Exemple

PrnInst.exe /NOLICENCE

## 7.8 NOCERT – Ne Pas Forcer La Certification Du Pilote Lors De Son Installation

Utiliser ce paramètre pour empêcher que le Prninst utilise l'installation de la certification si le pilote n'a pas de signature numérique. Même si le pilote est certifié, l'installation fait comme si on installait un pilote non certifié.

### 7.8.1 Syntaxe

/NOCERT

#### 7.8.2 Exemple

PrnInst.exe /NOCERT

## 7.9 DIR – Change Le Chemin

Utiliser ce paramètre pour spécifier l'emplacement des pilotes. C'est le chemin que l'application va utiliser pour rechercher les pilotes d'imprimante. Par défaut il s'agit des dossiers et sousdossiers qui comportent aussi l'application.

NOTE: DIR doit toujours être le premier paramètre de la ligne de commande.

### 7.9.1 Syntaxe

/DIR=xxxxx

xxxxx – Chemin complet pour rechercher les fichiers .INI.

### 7.9.2 Exemple

PrnInst.exe /DIR=C:\Drivers\

## 7.10 PREINSTALL – Pré-installer Le Package Des Pilotes

Utiliser ce paramètre pour pré-installer le pilote d'imprimante sur le système. Windows va automatiquement rechercher le pilote nécessaire au moment où l'utilisateur connecte l'imprimante.

### 7.10.1 Syntaxe

/PREINSTALL=xxxxx

xxxxx – Chemin complet pointant sur le fichier .INI.

### 7.10.2 Exemple

PrnInst.exe /PREINSTALL=C:\Drivers\SAMPLE\_DRIVER\SAMPLE\_DRIVER.inf

# 7.11 UNINSTALLPACKAGE – Désinstaller Le Pilote.

Utiliser ce paramètre pour désinstaller le pilote d'imprimante du système. Windows ne peut pas trouver automatiquement le pilote d'imprimante, puisqu'il a été supprimé du Stockage de pilotes Windows.

### 7.11.1 Syntaxe

/UNINSTALLPACKAGE=xxxxx xxxxx – Chemin complet pointant sur le fichier .INI.

### 7.11.2 Exemple

PrnInst.exe /UNINSTALLPACKAGE=C:\Drivers\Nice\NiceLabel-printer.inf

### 7.12 INSTALLPORTMON – Installation Silencieuse Du Moniteur De Port.

Utiliser ce paramètre pour effectuer une installation silencieuse du moniteur de port à partir de la distribution du pilote d'imprimante Avec cette commande, il ne faut utiliser aucune autre commande. Noter que cette installation n'installe que le moniteur de port, pas le pilote d'imprimante.

### 7.12.1 Syntaxe

/INSTALLPORTMON /name=aaaaa [/type=bbbbb] [/monitor=ccccc] [/inf=ddddd] [] Type de port réseau /ip=eeeee [/port=fffff] Type de port série /port=ggggg [/baudRate=hhhhh] [/dataBits-iiiii] [/parity=jjjjj] [/stopBits=kkkkk] [/flowControl=lllll] Type de port parallèle /port=mmmmm [/reception=nnnnn] [/receptionInterval=ooooo] [/transmission=ppppp Types de port spécifiques [/download=rrrrr] [/printingTimeout=qqqqq] [/downloadTimeout=sssss] aaaaa – Nom du port tel qu'il apparaîtra dans la liste des ports. bbbbb – type of port <LAN, LPT, COM>. Ce paramètre peut être omis, suivant le moniteur de port.

cccc - Nom du moniteur de port installé. Le nom du moniteur de port peut se trouver dans le fichier .inf. Il peut être omis s'il n'y a qu'un moniteur de port. ddddd – Dossier dans lequel se trouve le fichier d'installation contenant le moniteur de port. Recherche les fichiers d'installation dans les dossiers et sous-dossiers. Il peut être omis si il n'y a qu'un fichier d'information dans le dossier de l'assistant d'installation de l'imprimante (ou ses sous-dossiers). Port LAN eeeee - Adresse ip de l'imprimante sur le réseau. fffff - Numéro du port réseau de l'imprimante. Ce paramètre peut être omis, suivant le moniteur de port. Port COM ggggg - Numéro du port COM (exemple pour COM3 la valeur est 3) hhhhh – Vitese de transmission du port série en bits par seconde. (valeurs valides: 100, 300, 600, 1200, 2400, 4800, 9600, 14400, 19200, 38400, 57600, 115200, 128000, 256000) iiiii – paramètres des bits de données pour le port série. (Valeurs valides: 5, 6, 7, 8) jjjji – paramètre de parité pour communication série. (Valeurs valides: aucun, impair, pair, marque, espace). kkkkk – Paramètre de stop bits (Valeur valides: 1, 1.5, 2) lllll – Paramètre de contrôle de flux (valeurs valides : xon xoff, matériel, aucun) Port LPT mmmmm – Numéro du port LPT ( par exemple LPT1: la valeur est 1) nnnnn - Délai de réception pour le port LPT quand la fonction téléchargement est activée. Ce paramètre peut être omis. Par défaut sa valeur est de 500ms ooooo – Rythme des réceptions sur le port LPT quand la fonction téléchargement est activée. Ce paramètre peut être omis. Par défaut sa valeur est de 200ms ppppp – transmission au port LPT quand la fonction téléchargement est activée. Ce paramètre peut être omis. Par défaut sa valeur est de 3000ms Ports spécifiques rrrrr –ports spécifiques activés pour télécharger sur l'imprimante. Peut être omis, La valeur par défaut est désactivée. (Valeurs valides: 0 - désactivé, 1- activé). qqqqq – Valeur en millisecondes du délai d'impression pour la communication du port spécifique.

sssss - Télécharge la valeur du délai en milliseconde pour communication au port spécifié. Peut être omis, La valeur par défaut est 7000ms.

#### 7.12.2 Exemple

Peut être omis, La valeur par défaut est 50ms.

PrnInst.exe /INSTALLPORTMON "–monitor=Advanced Port Monitor" /name=MyNewPort /ip=192.168.1.5 /port=9100

PrnInst.exe /INSTALLPORTMON –inf=c:\temp\driver\ "/monitor=Advanced Port Monitor" /name=NewLanPort /ip=192.100.021.005 /port=9100

PrnInst.exe /INSTALLPORTMON /inf=c:\temp\driver\ "/monitor=Specific Port Monitor" /ip=192.100.1.1 /type=LAN

PrnInst.exe /INSTALLPORTMON "/monitor=Specific Port Monitor" /name=MySerialPort /type=COM /port=3 /baudRate=128000 /dataBits=8 /Parity=Even /flowControl=none /StopBits=2

PrnInst.exe /INSTALLPORTMON "/monitor=Specific Port Monitor" /name=MySerialPort2 /type=COM /port=1 /baudRate=19200 /dataBits=8 /Parity=none /flowControl=Hardware /StopBits=1.5

PrnInst.exe /INSTALLPORTMON "/monitor=Specific Port Monitor" /name=MyParallelPort /type=LPT  $/nont=3$ 

# <span id="page-40-0"></span>**8 Auto-assistance en ligne**

Les dernières moutures, mises à jours, les solutions à de nombreux problèmes et les réponses aux questions les plus fréquentes(FAQ) se trouvent sur le site Internet: www.nicelabel.com

Pour plus d'informations, se référer à :

- Base de connaissance: [http://www.nicelabel.fr/support/knowledge-base](http://www.nicelabel.com/support/knowledge-base)
- Aide technique NiceLabel: [http://www.nicelabel.fr/support/technical-support](http://www.nicelabel.com/support/technical-support)
- Tutoriels NiceLabel : [http://www.nicelabel.fr/learning-center/tutorials](http://www.nicelabel.com/learning-center/tutorials)
- Forums NiceLabel : <http://forums.nicelabel.com/>

NOTE: Les titulaires d'un contrat de maintenance (SMA) doivent contacter le service d'assistance premium comme spécifié sur le contrat.

Americas

+1 262 784 2456

sales.americas@nicelabel.com

EMEA

+386 4280 5000

sales@nicelabel.com

Germany

+49 6104 68 99 80

sales@nicelabel.de

China

+86 21 6249 0371

sales@nicelabel.cn

www.nicelabel.com

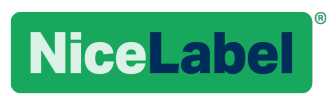